# PPCアフィリエイトの基本を解説

# ~ASP提携編~

[著作権について]

このレポートは著作権法で保護されている著作物です。

下記の点にご注意戴きご利用下さい。

このレポートの著作権は作成者に属します。

このレポートは秘匿性が高いものであるため、著作権者の許可なく、このレ ポートの全部又は一部をいかなる手段においても複製、転載、流用、転売等 することを禁じます。

このレポートの開封をもって下記の事項に同意したものとみなします。

著作権等違反の行為を行った時、その他不法行為に該当する行為を行った時 は、関係法規に基づき損害賠償請求を行う等、民事・刑事を問わず法的手段 による解決を行う場合があります。

このレポートに書かれた情報は、作成時点での著者の見解等です。 著者は 事 前許可を得ずに誤りの訂正、情報の 最新化、見解の変更等を行う権利を 有 します。

また、コンテンツ共有サイトなどへのアップロード行為についても禁止しま す。

レポート毎に認識できるプログラムを仕込んでいますので、万が一流出して いるファイルを確認次第、配布した購入者情報が分かりますので、「無断配 布」による損害賠償の対象となります。

手にしたファイルはご自身のパソコンでのみ閲覧して頂ければ何も問題あり ません。

このレポートの作成には万全を期しておりますが、万一誤り、不正確な情報 等がありましても、著者・パートナー等の業務提携者は、一切の責任を負わ ないことをご了承願います。

このレポートを利用することにより生じたいかなる結果につきましても、著 者・パートナー等の業務提携者は、一切の責任を負わないことをご了承願い ます。

2

### 始めに

この度は、原のPPCオリジナル企画を受け取っていただき、まことにありが とうございます。

この特典では、PPCアフィリエイトのきほんの項目である「ASP登録方法」 を詳しくお伝えしていこうかと思っております。

初心者がつまずくようなところやわかりずらいところまで押さえて説明して いきますので、ぜひご覧ください。

## 無料ブログを作る

まずはASPの審査に通す用のブログを作っておかなければなりません。

あなたがもうすでにブログを持っている場合は大丈夫ですが、持っていない 場合は新たにブログを作る必要があります。

今回は、無料ブログの「シーサーブログ」で作っていきます。

#### ■原のPPCオリジナル企画■

- 1234 次の3件>>

2016年09月07日

#### << 2016年09月 >>

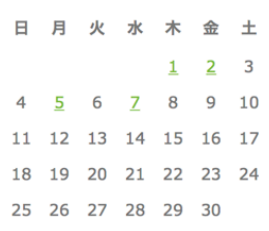

#### 最近の記事

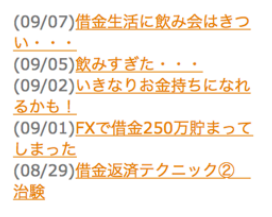

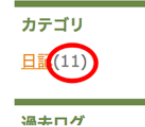

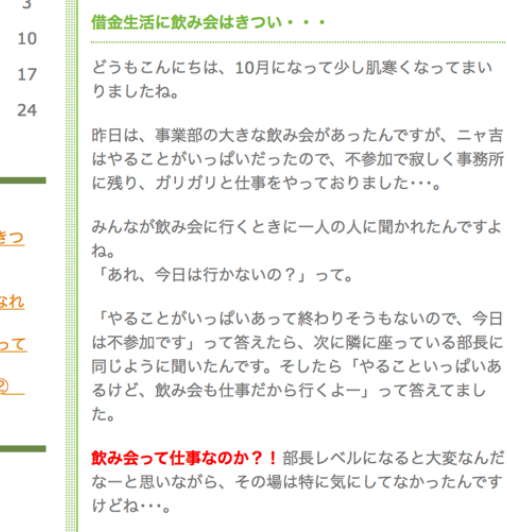

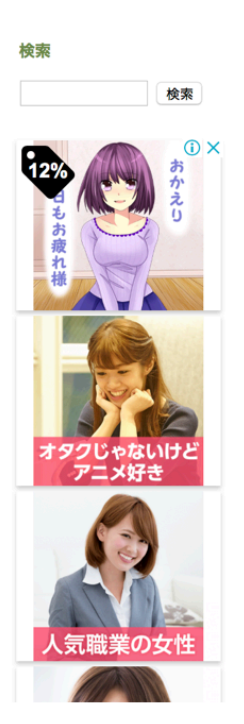

こちらは僕が作ったブログです。

このように、実際にASP審査に通すためにジャンルはなんでもいいので 10記事程度記事をを書いていきます(このブログ記事数は11記事です)。

例えば「債務整理」がテーマのブログを書くとすると、債務整理に関する他 の人の記事をGoogleで検索して参考にしながらリライトしていきます(コピ ペはダメです)。

もちろん、自分で書けるジャンルであれば自分で書いたほうがいいです。

そして10記事程度完成したら、記事が連続していると怪しいので、日の間隔 を空けてばらけさせておきましょう。

日付の変更は編集画面の下の方にある「記事の詳細設定」から変更できま す。

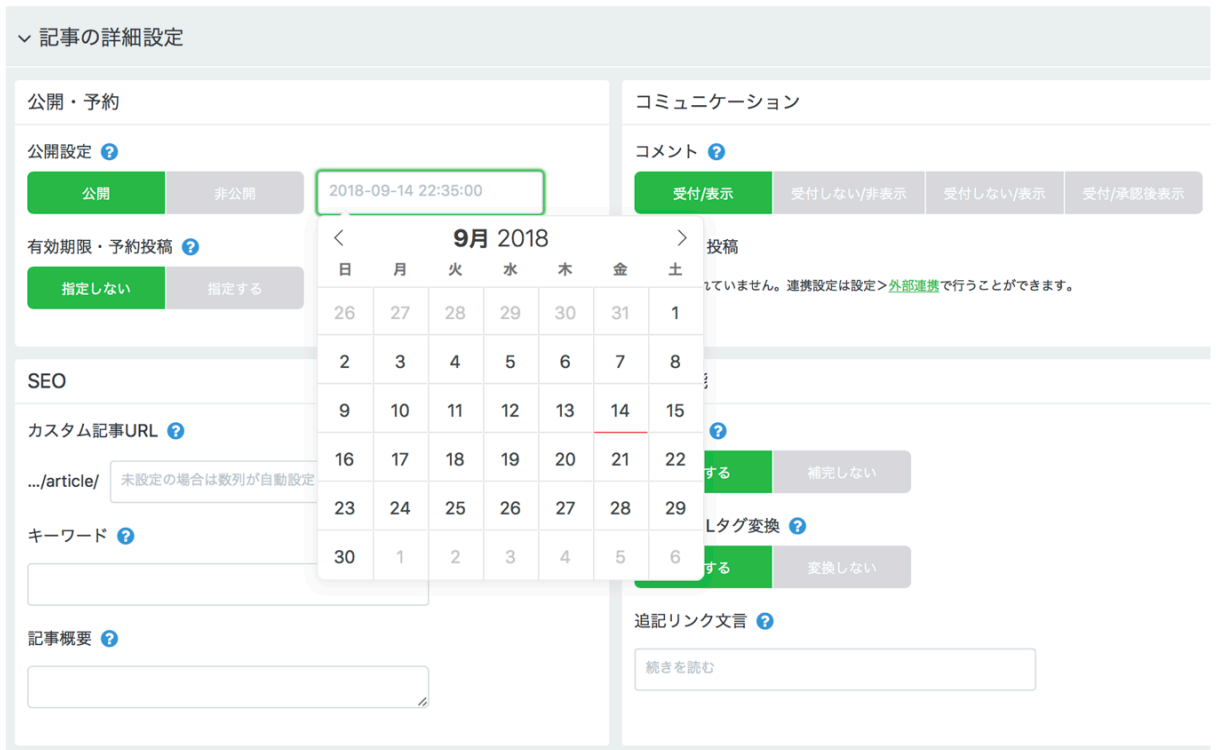

## ASPに会員登録する

ここからASPに会員登録をして案件を提携していきます。

今回はアフィb (afb) という大手ASPを使って説明していきたいと思います (他のASPでもやり方は同じです)。

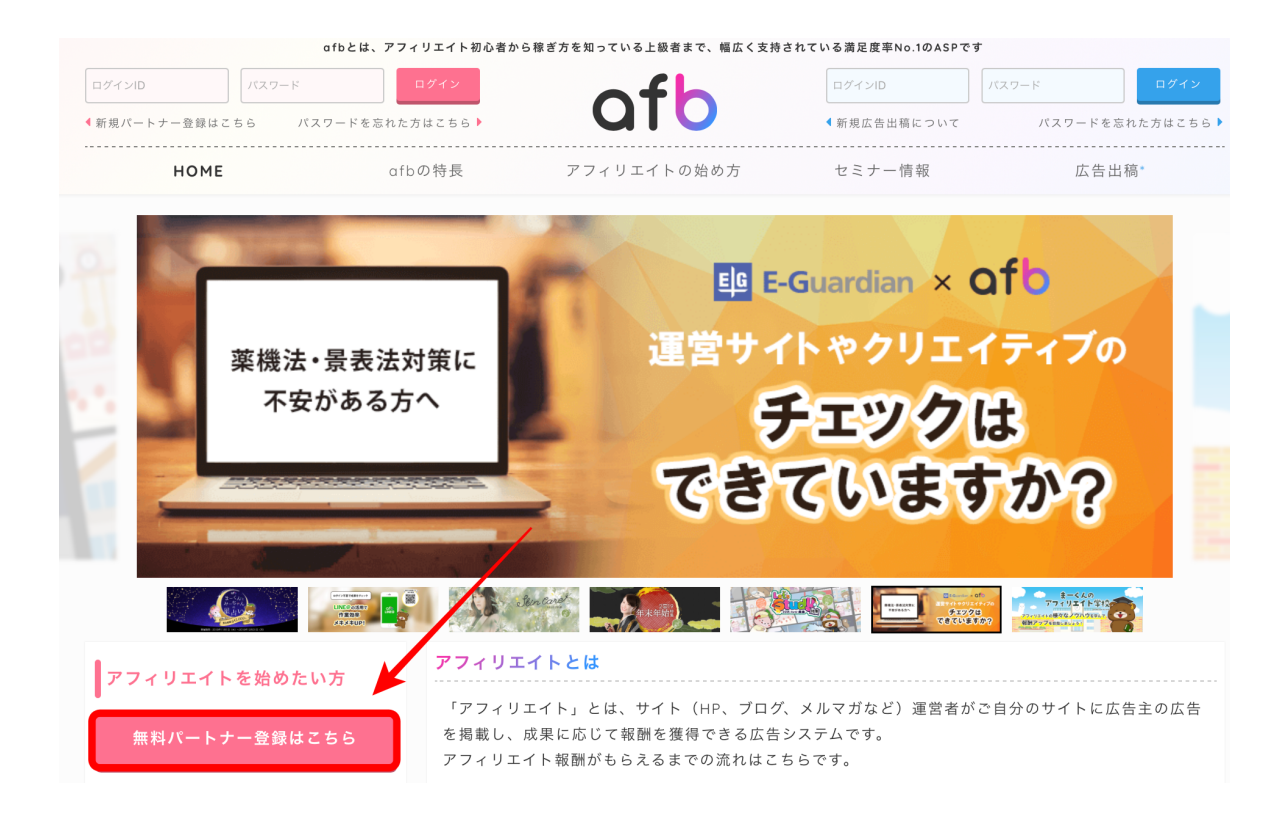

アフィbのトップページにきたら、「無料パートナー登録はこちら」をクリッ ク。

#### ■原のPPCオリジナル企画■

#### afb利用規約

ご利用にあたっては、下記より各利用規約をご確認ください。

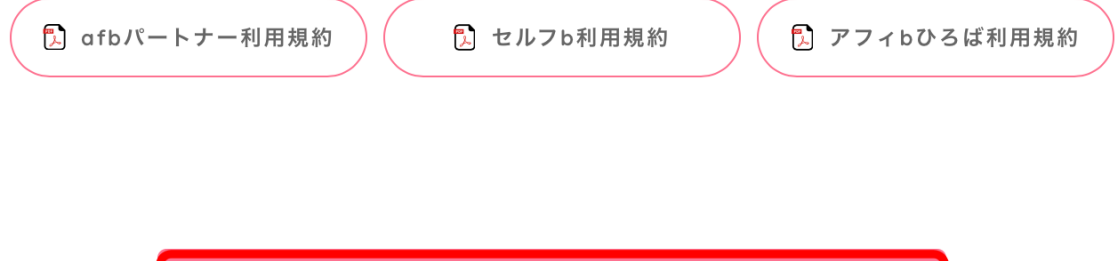

各利用規約に同意して会員登録

### 次に、「利用規約に同意して会員登録」ボタンをクリック。

## 次に、メールアドレスを入力して「仮登録する」ボタンをクリック。

#### **afb仮登録**

「登録完了のお知らせ」というメールが届きます。 メールに記載のURLから本登録を行ってください。

確認メールは【noreply@afi-b.com】のアドレスから送信されます。

メールが届かない場合は、メールのフィルタリングや、メールが迷惑メールに入っていないかご確認いただ き、それでもメールが届かない場合は、こちらよりお問い合わせください。

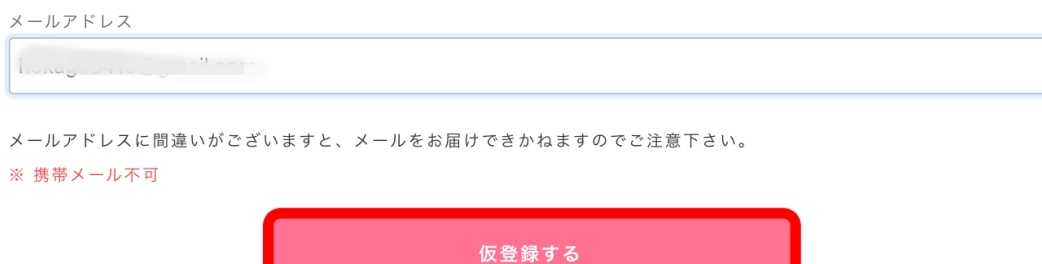

# するとこのように本登録URLが添付されたメールが届きますので、クリッ ク。

noreply@afi-b.com  $\left( \begin{array}{c} \bullet \\ \bullet \end{array} \right)$ ■ To 自分 ▼ この度は弊社「afb」パートナー登録のお申込みをいただき、 誠にありがとうございました。

下記のメールより、本登録をお願い致します。

https://www.afi-b.com/general/partner/register?kc=c526e43194bd75983a967afe532b21be7d69f7d8eb918f90323f50fbdc8e9bcc

1時間以内に登録がない場合、このURLは無効となりますので、ご了承お願い致します。

afbではよりよいサービスを提供していけるよう、 様々な工夫を凝らしていきたいと考えております。

## こちらの「パートナー情報登録」画面に飛びます。

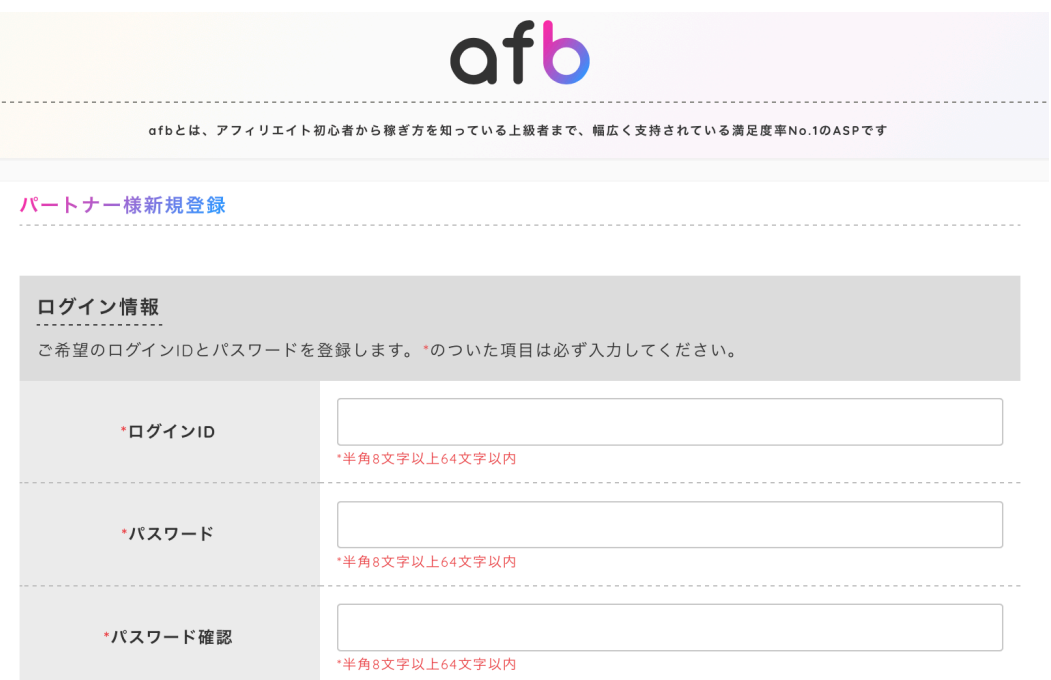

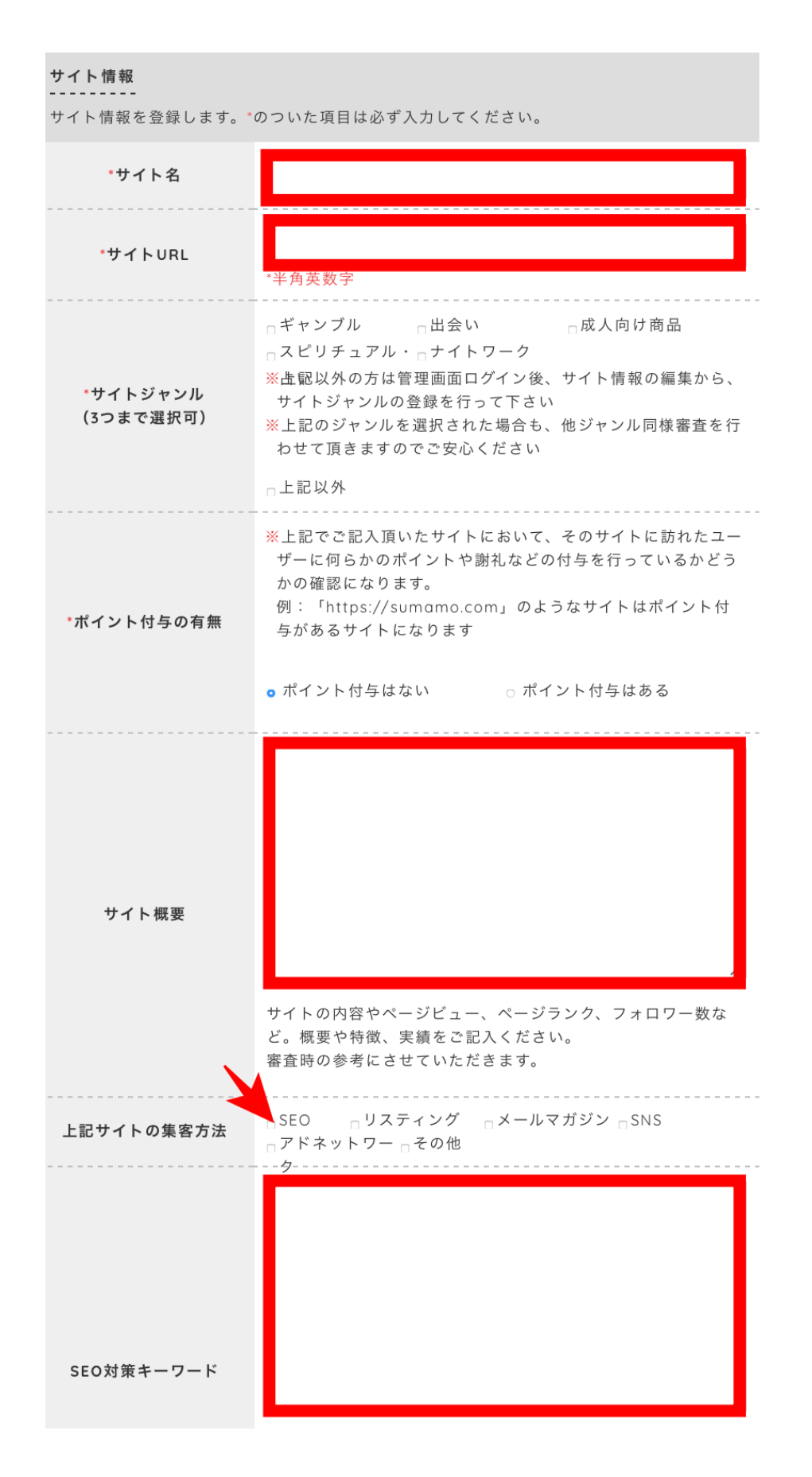

「サイト名」に最初に作った無料ブログの名前。

「サイトURL」に無料ブログのURL。

「サイト概要」に無料ブログの内容。

「SEO対策キーワード」に無料ブログのメインワードを入れていきます。 (例 借金返済のブログであれば、「借金」「債務整理」「ローン」「キャッ シング」など)

「上記サイトの集客方法」はSEOにチェックを入れる。

そして、一番下の確認ボタンを押すと、メールにログインIDとパスワードが 届きますので、入力してログインします。

※ブログが承認されるまでは少し時間がかかる場合がございますので、お待 ちください

# 無料ブログと案件を提携する

次に、ブログが承認されると、案件と提携ができるので、トップ画面に行き ます 。

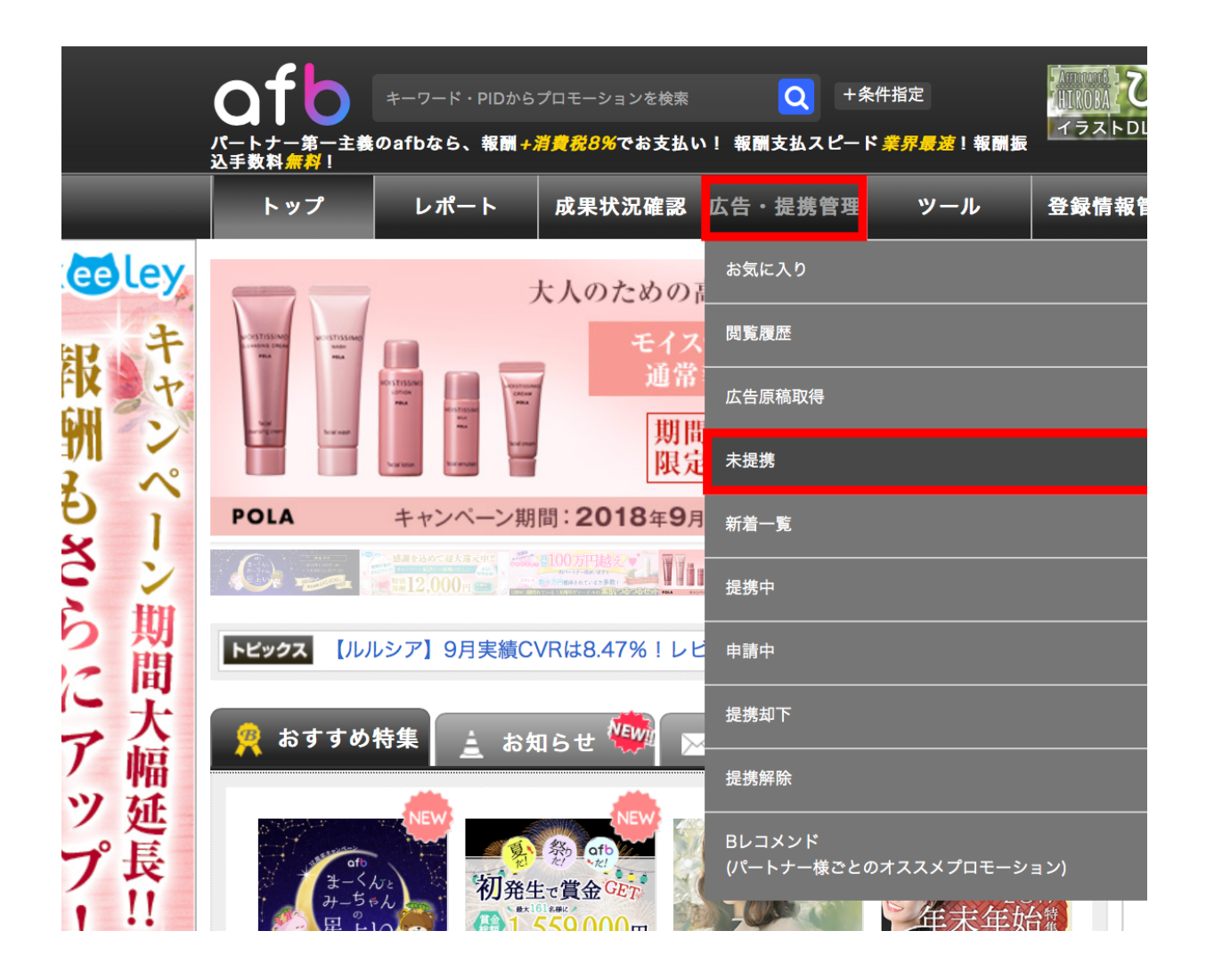

「広告・提携管理」から「未提携」を選択。

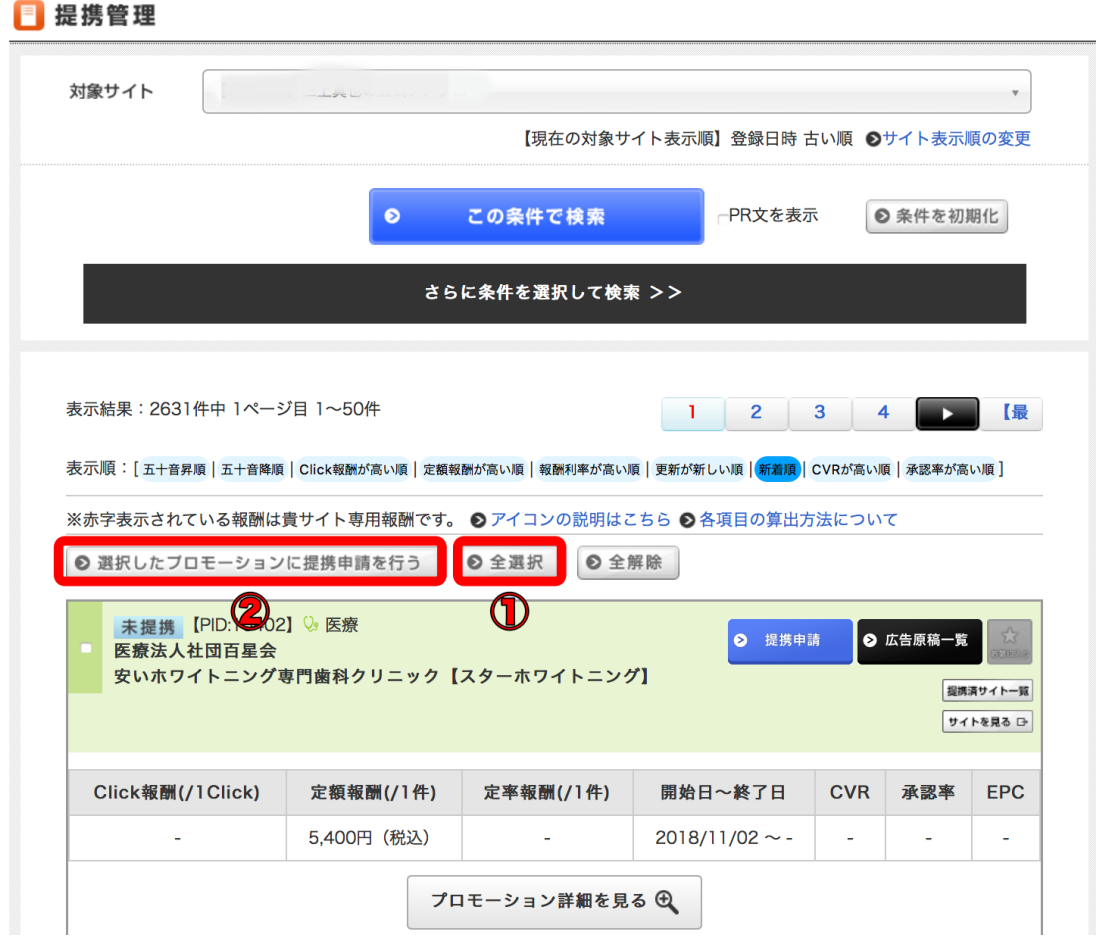

するとこちらの画面に飛び、「未提携」案件がずらっと並びます。

これらの案件を全部提携したいので、①全選択をクリックして、②選択した プロモーションに提携申請を行うをクリック。

未提携案件は全部で2000件近くあり、これらを全部提携していかなくてはな らないので、このやり方で一気に提携を済ませてください。

提携が完了したら、案件の「広告原稿一覧」をクリック。

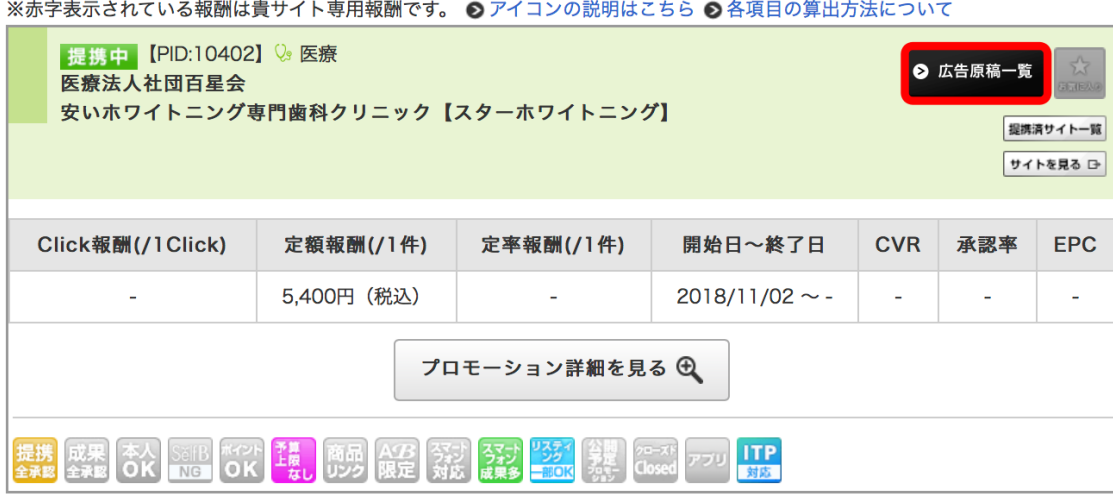

すると、こちらの画面が表示されます。

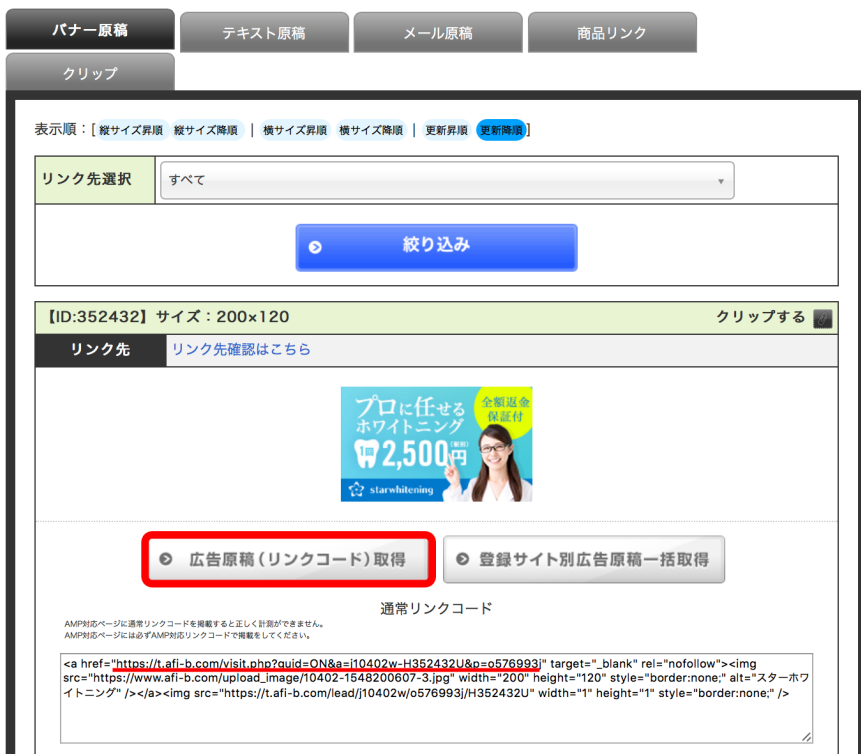

#### ■原のPPCオリジナル企画■

「広告原稿(リンクコード)取得をクリックすると、アフィリエイトリンク が表示されます。

このアフィリエイトリンクを使います。

ここで、注意していただきたいのが、Yahoo!に申請するサイトに広告リンク を張り付けるときに、

"https://t~~~~~~~~~~~~~~~~~~~~~~~~~~~~~~993j/"

の部分だけを選んでコピペしてください。

そうでないと、無駄なバナーやボタンまで設置することになってしまうから です。

使い方としては

↓ ↓ ↓

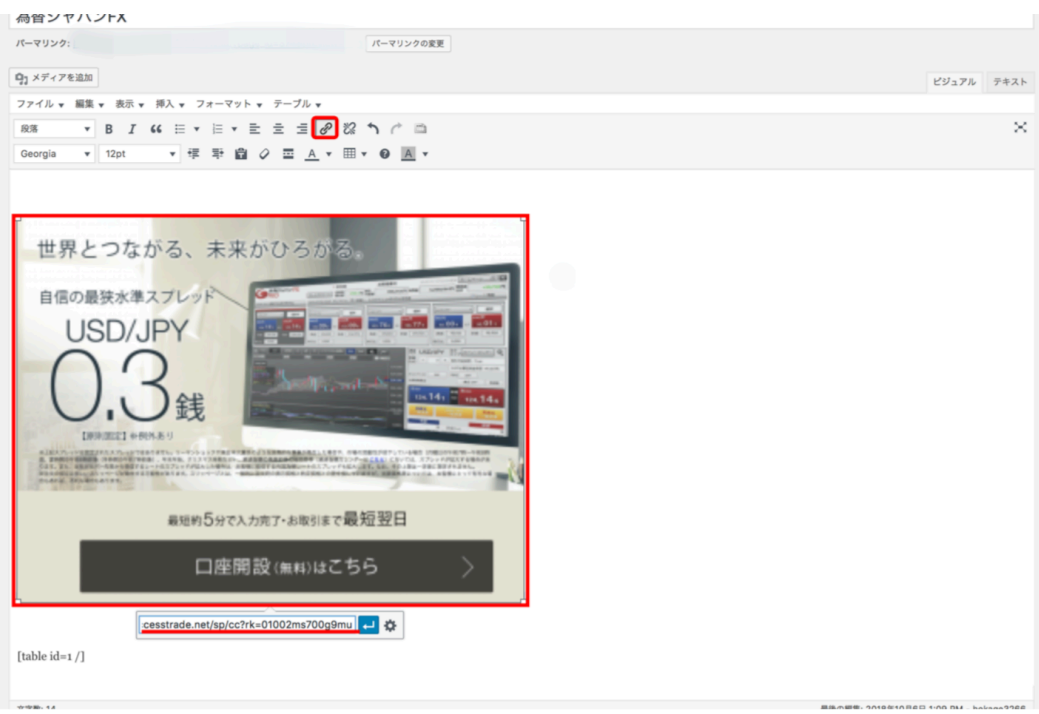

このようにYahoo!プロモーション広告に出稿する際のWordPressのサイト で画 像リンクとして貼り付けていきます。

## まとめ

以上でASP案件の登録と提携する方法の説明は終わりです。

今回使用したASPは「アフィb(afb)」ですがここまで説明したプロセスは どのASP も同じなので、他のASPを使われる場合も同じようにやっていただ けたらと 思います。

# 原 拓也

□Twitter: <https://twitter.com/DeiyanBen>

□ブログ:<https://takuya1313.info/>

□LINE@:<https://lin.ee/QluW34M> (ID登録の場合は@628kwrsdで検索)